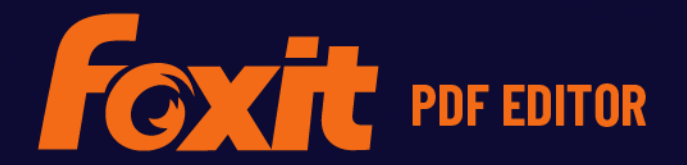

# FOXIT PDF EDITOR DEPLOYMEN **D CONFIGURATION** AN

**For Windows** 

©Foxit Software Incorporated. All rights reserved.

© Foxit Software Incorporated. All Rights Reserved.

No part of this document can be reproduced, transferred, distributed or stored in any format without the prior written permission of Foxit.

Anti-Grain Geometry - Version 2.4

© Maxim Shemanarev ([http://www.antigrain.com](http://www.antigrain.com/))

Portions of this product Copyright [2001-2022] Solid Documents

Permission to copy, use, modify, sell and distribute this software is granted provided this copyright notice appears in all copies. This software is provided "as is" without express or implied warranty, and with no claim as to its suitability for any purpose.

## <span id="page-2-0"></span>**Contents**

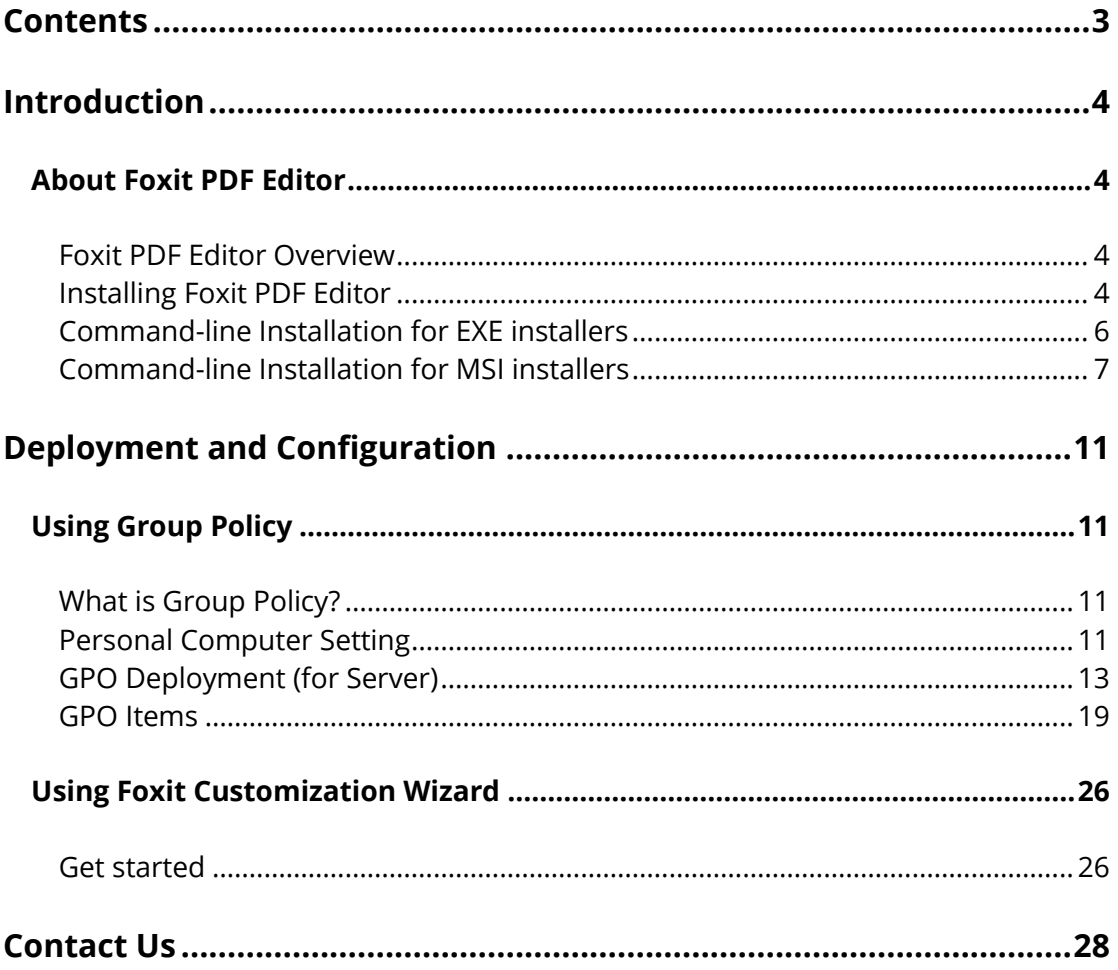

## **Introduction**

<span id="page-3-0"></span>This document is intended for administrators to deploy and configure Foxit PDF Editor in an enterprise environment. Please follow the instructions below for details.

## **About Foxit PDF Editor**

### <span id="page-3-1"></span>**Foxit PDF Editor Overview**

<span id="page-3-2"></span>Welcome to Foxit PDF Editor - Business Ready PDF! Award-winning Foxit PDF Editor provides the right features at the right price, allowing you to produce great looking PDF document and forms quickly, affordably, and securely. Foxit PDF Editor comes in two editions: *Foxit PDF Editor* to fit the small and medium sized businesses, and *Foxit PDF Editor Pro* to fit the large enterprises.

### **Installing Foxit PDF Editor**

#### <span id="page-3-3"></span>**System Requirements**

#### **Operating Systems**

- Windows 11, 10, 8.
- Microsoft Office<sup>®</sup> 2010 or later version (required for some PDF creation features).
- Verified as Citrix Ready® with Citrix XenApp® 7.13.

#### **Recommended Minimum Hardware for Better Performance**

- 1.3 GHz or faster processor (x86 compatible) or ARM processor, Microsoft SQ1 or better.
- 512 MB RAM (Recommended: 1 GB RAM or greater).
- 2G of available hard drive space.
- 1024\*768 screen resolution.
- Supports 4K and other high-resolution displays.

#### **How to Install**

The installer format of Foxit PDF Editor can be EXE or MSI. Please download the installer to your computer, and then do the following (Take Foxit PDF Editor *Pro* for example):

For an EXE installer:

1. Double-click the EXE file, and you will see the setup wizard pop up.

- 2. Foxit PDF Editor is protected by copyright law, so in order to proceed, you must accept the License Agreement. Check the **Agree with the License Agreement** box to continue.
- 3. (Optional) You can select or deselect the **Help improve user experience** option to turn on or off data collection. The collected data will be used to improve user experiences only. The setting for this option will not affect the following installation process.
- 4. You can click **Quick Install** to start the installation immediately with default settings, or click **Advanced Settings** and do the followings to customize your installation:
	- A) Click on the horizontal three-dot icon to change the installation directory.
	- B) (Optional) Choose a language you want to install from the **Language** box.
	- C) In the **Settings** tab, select the options you would like the setup to perform.
	- D) In the **Components** tab, select the options you want to install.
	- E) (Optional) Click **Back** to go back to the previous step.
	- F) Click **Install** to start the installation.
- 5. When the process is complete, a dialog box will notify the user that Foxit PDF Editor is successfully installed. You can click **Start now** to run the application right after installation.

For an MSI installer:

- 1. Double click the MSI file, and you will see the setup wizard pop up. Click **Next** to continue.
- 2. Foxit PDF Editor is protected by copyright law, so in order to proceed, you must accept the License Agreement. Check the **I accept the terms in the License Agreement** box to continue.
- 3. (Optional) You can select or deselect the **Help improve user experience** option to turn on or off data collection. The collected data will be used to improve user experiences only. The setting for this option will not affect the following installation process.
- 4. There are two installation setup types for Foxit PDF Editor. The user has the ability to change the installation directory or to keep the default settings. *Typical* — Installs all features by default, which requires more disk space. **Custom** – Allows users to choose which program features will be installed.
- 5. For the *Typical* setup, just click **Install**. If you choose the *Custom* setup, click **Next** and do the following:
	- A) Click on "**Browse**" to change the installation directory of the PDF Viewer plug-in.
	- B) Click "**Disk Usage**" to check the disk space available for the selected features.
	- C) Check the options you want to install and click "**Next**" to continue.
	- D) Select the additional tasks you would like the Setup to perform, then click "**Install**" to start the installation.
- 6. When the process is complete, a dialog box will notify the user that Foxit PDF Editor is installed. You can choose to check the **Launch Foxit PDF Editor** box to run the application right after installation. Click **Finish** to complete the installation.

## **Command-line Installation for EXE installers**

<span id="page-5-0"></span>You can use the command-line to install the application:

<The full path to the installer> [Optional Parameter] [PROPERTY=PropertyValue]

The Foxit PDF Editor properties are:

---------------------------------------------------------------------------------------------------------------

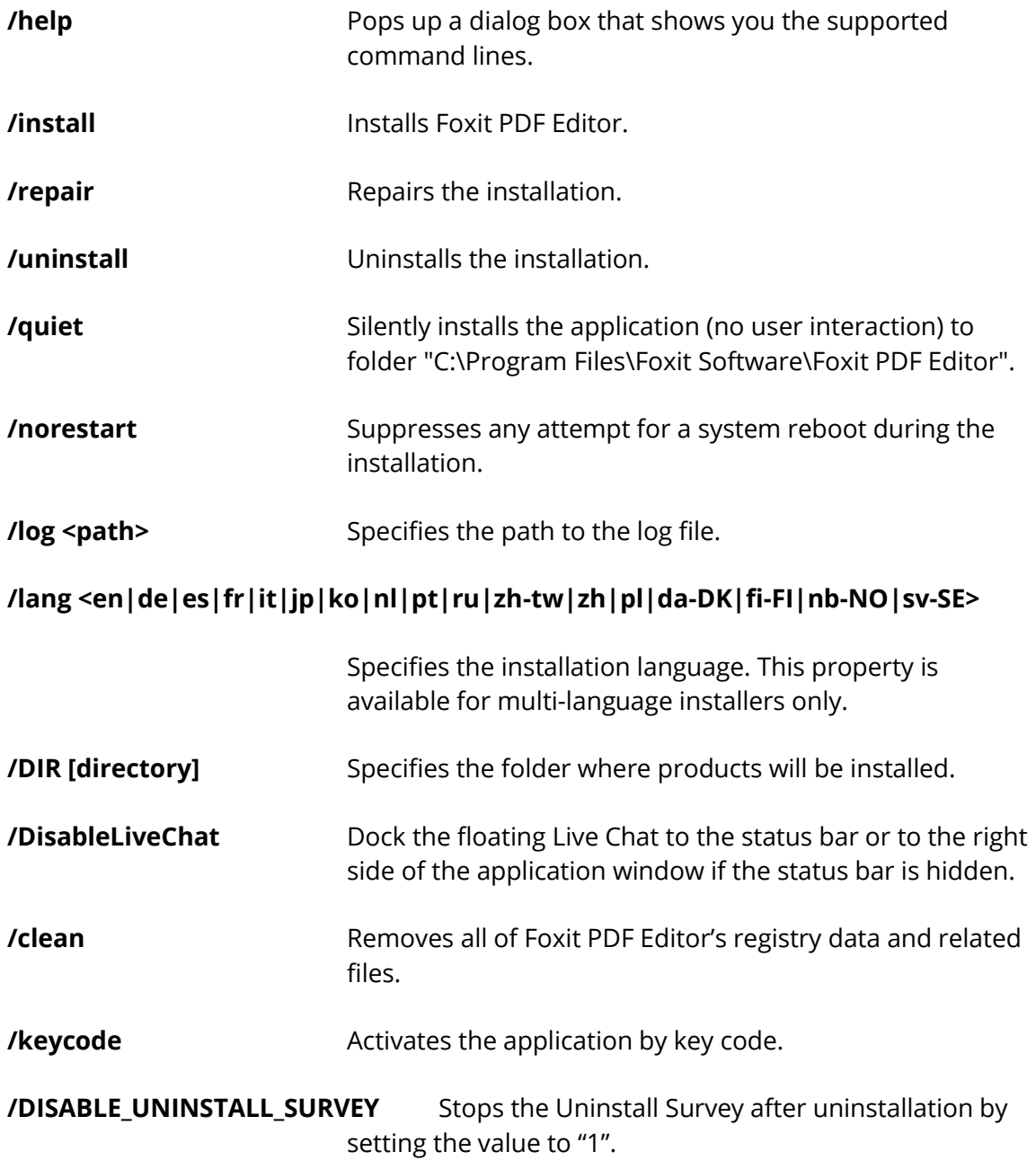

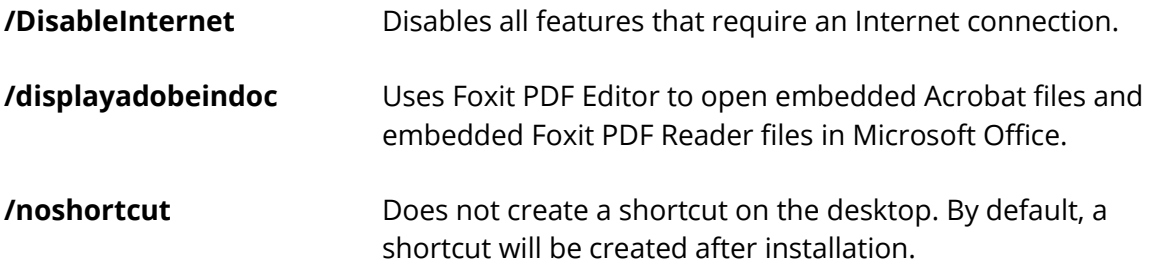

#### **Command-line Installation for MSI installers**

<span id="page-6-0"></span>You can also use the command-line to install the application:

msiexec /Option <Required Parameter> [Optional Parameter] [PROPERTY=PropertyValue]

For more detailed information on msiexec.exe, as well as required and optional parameters, type "msiexec" in the command line or visit Microsoft TechNet Help Center.

#### **Public Properties of the Foxit PDF Editor MSI Installation Package.**

Foxit PDF Editor installation properties supplement the standard MSI public properties to give administrators greater control over the installation of the application.

For the complete list of standard public properties, please refer to: [http://msdn.microsoft.com/en-gb/library/aa370905\(VS.85\).aspx](http://msdn.microsoft.com/en-gb/library/aa370905(VS.85).aspx)

The Foxit PDF Editor properties are:

---------------------------------------------------------------------------------------------------------------

**ADDLOCAL** <list of features> The value of the ADDLOCAL property is a commadelimited list of features that the installation of Foxit PDF Editor will make locally available. Foxit PDF Editor installer is composed of the following features:

**FX\_PDFVIEWER** - Foxit PDF Viewer and its components.

**FX\_FIREFOXPLUGIN** – A plugin used for opening PDF files in Internet Explorer. This feature requires FX\_PDFVIEWER to be installed.

**FX\_SPELLCHECK** - A tool used for searching any misspelled words in typewriter or form filler mode. This tool also suggests the correct spelling for common mistakes. This feature requires FX\_PDFVIEWER to be installed.

**FX\_PDFA** – A module used for verifying compliance with PDF/A-1a and PDF/A-1b. This feature requires FX\_PDFVIEWER to be installed.

**FX\_OCR** – A module used for making scanned or imagebased PDF documents selectable and searchable. This feature requires FX\_PDFVIEWER to be installed.

**FX\_CREATOR** - Foxit PDF Creator installs a virtual printer on your system. Creator can convert any printable documents into high-quality PDFs conveniently and efficiently. This feature requires FX\_PDFVIEWER to be installed.

**FX\_CONVERTEXT** - Shell extension used for converting PDFs or combining supported files from the right click menu. This feature requires FX\_CREATOR to be installed.

**FX\_CREATORWORDADDIN** - MS Word toolbar add-in to create PDFs in just one click. This feature requires FX CREATOR to be installed.

**FX\_CREATOREXCELADDIN** - MS Excel toolbar add-in to create PDFs in just one click. This feature requires FX\_CREATOR to be installed.

**FX CREATORPPTADDIN** - MS PPT toolbar add-in to create PDFs in just one click. This feature requires FX\_CREATOR to be installed.

**FX\_CREATOROUTLOOKADDIN** - MS Outlook toolbar add-in to create PDFs in just one click. This feature requires FX CREATOR to be installed.

**FX SE** - Plugins for Windows Explorer and Windows shell. These extensions allow PDF thumbnails to be viewed in Windows Explorer, and PDF files to be previewed in Windows OS and Office 2010 (or a later version). This feature requires FX\_PDFVIEWER to be installed.

**FX\_IFILTER** – Foxit PDF IFilter is a plugin for Windows search engines that can help search PDF documents quickly.

**FX\_BROWSERADDIN -** The web browser plugin used for converting web pages to PDFs.

- **INSTALLLOCATION** Specifies the folder location of the product installed.
- **MAKEDEFAULT** Default value of "1", Foxit PDF Editor will be set as the default application for opening PDF files.
- **VIEW\_IN\_BROWSER** Default value of "1", Foxit PDF Editor will be configured to open PDF files inside browsers.
- **DESKTOP\_SHORTCUT** Default value of "1", installer will place a shortcut for the installed application on the Desktop.
- **STARTMENU\_SHORTCUT** Default value of "1", installer will create a program menu group for installed application and its components.
- **SETDEFAULTPRINTER** Default value of "1", installer will install Foxit PDF Editor Printer and set it as the system's default printer.
- **LAUNCHCHECKDEFAULT** Default value of "1", Foxit PDF Editor will check if Foxit PDF Editor is the default reader when launched.
- **KEYPATH** Specifies a license key file and saves it to the Foxit PDF Editor installation folder.
- **REMOVENEWVERSION** Forces an installation to overwrite the newer version of Foxit PDF Editor with the value of "1".
- **CLEAN** Executes with the command "/uninstall", removing all of Foxit PDF Editor's registry data and related files with the value of "1". (*Note: This is a command for uninstallation.*)
- **AUTO UPDATE** Does not download or install updates automatically with the value of "0"; automatically checks for updates and downloads updates if any, but lets users choose when to install them with the value of "1"; automatically installs updates with the value of "2". The default value is "1".
- **EDITION** Specifies an edition to install Foxit PDF Editor.
- **NOTINSTALLUPDATE** Does not install updates by setting the value to "1". This will prevent Foxit PDF Editor from being updated from within the software.

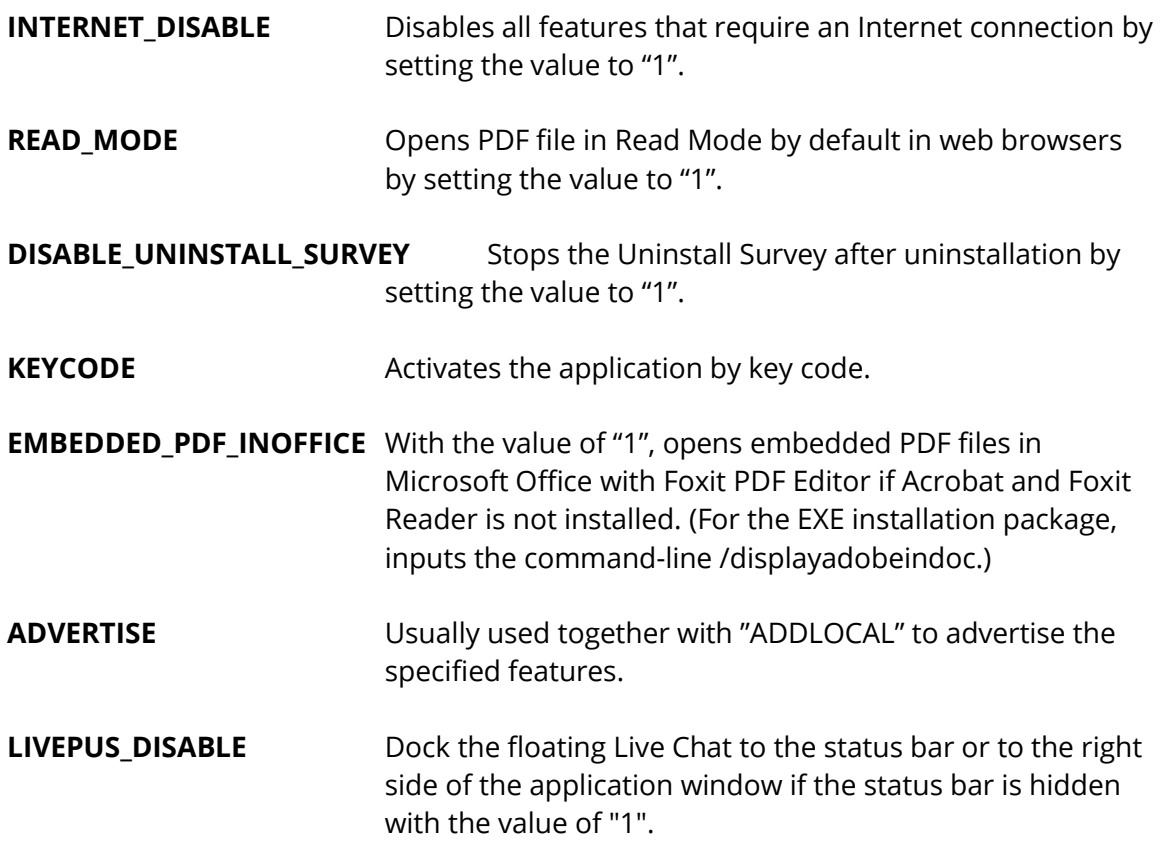

Command-line Examples:

1. Silently install the application (no user interaction) to folder "C:\Program Files\Foxit Software":

msiexec /i "Foxit PDF Editor.msi" /quiet INSTALLLOCATION="C:\Program Files\ Foxit Software "

2. Install the Foxit PDF Viewer only:

msiexec /i "Foxit PDF Editor.msi" /quiet ADDLOCAL="FX\_PDFVIEWER "

3. Use the license key file saved in disk C to activate the application when running the setup:

msiexec /i "Foxit PDF Editor.msi" KEYPATH="C:\fpmkey.txt"

4. No installation of Foxit PDF Editor Printer:

msiexec /i "Foxit PDF Editor.msi" ADDLOCAL=ALL, ADVERTISE="FX\_CREATOR" /qn

5. Force an installation to overwrite the same or higher version of Foxit PDF Editor:

msiexec /i "Foxit PDF Editor.msi" REMOVENEWVERSION="1"

6. Remove registry and user data when performing silent uninstallation:

msiexec /x "Foxit PDF Editor.msi" /quiet CLEAN="1"

7. Activate the application by key code:

msiexec /i "Foxit PDF Editor.msi" KEYCODE="your key code"

8. Install the application without Foxit PDF Editor Create PDF Toolbar

msiexec /i "Foxit PDF Editor.msi" ADDLOCAL=ALL, ADVERTISE="FX\_BROWSERADDIN"

## **Deployment and Configuration**

## <span id="page-10-0"></span>**Using Group Policy**

### <span id="page-10-1"></span>**What is Group Policy?**

<span id="page-10-2"></span>Group Policy (GPO), a feature of the Microsoft [Windows NT](http://en.wikipedia.org/wiki/Windows_NT) family of [operating systems,](http://en.wikipedia.org/wiki/Operating_system) is a set of rules that control the working environment of user accounts and computer accounts. It offers the centralized management and configuration of operating systems, applications, and users' settings in an **Active Directory** environment.

Group Policy can configure most system settings, save power by utilizing smart power settings, give individual users more control over their machines with administrator privileges and increase system security.

This section will introduce steps to help you master how to quickly add and modify the new GPO template for configuring your installation of Foxit PDF Editor.

#### **Personal Computer Setting**

<span id="page-10-3"></span>There are two file types of group policy template of Foxit PDF Editor: .adm and .admx. Different types are compatible with different operation systems, but have the same settings. The template of .adm file type is compatible with Windows XP and later, while .admx is compatible with Server 2008, Server 2012, Windows 8 and later.

#### <span id="page-11-0"></span>**Set Template Preference**

For .adm file, follow the steps as below:

- ⚫ Use the shortcut keys "Windows + R" and type gpedit.msc in the **Run** window to open Group Policy Editor.
- ⚫ Right-click the management template and choose **Add/Remove Template** in the context menu. In the opened dialogue box, add the group policy template of Foxit PDF Editor. The Foxit PDF Editor template will appear in the left navigation pane and you can set its template preferences.

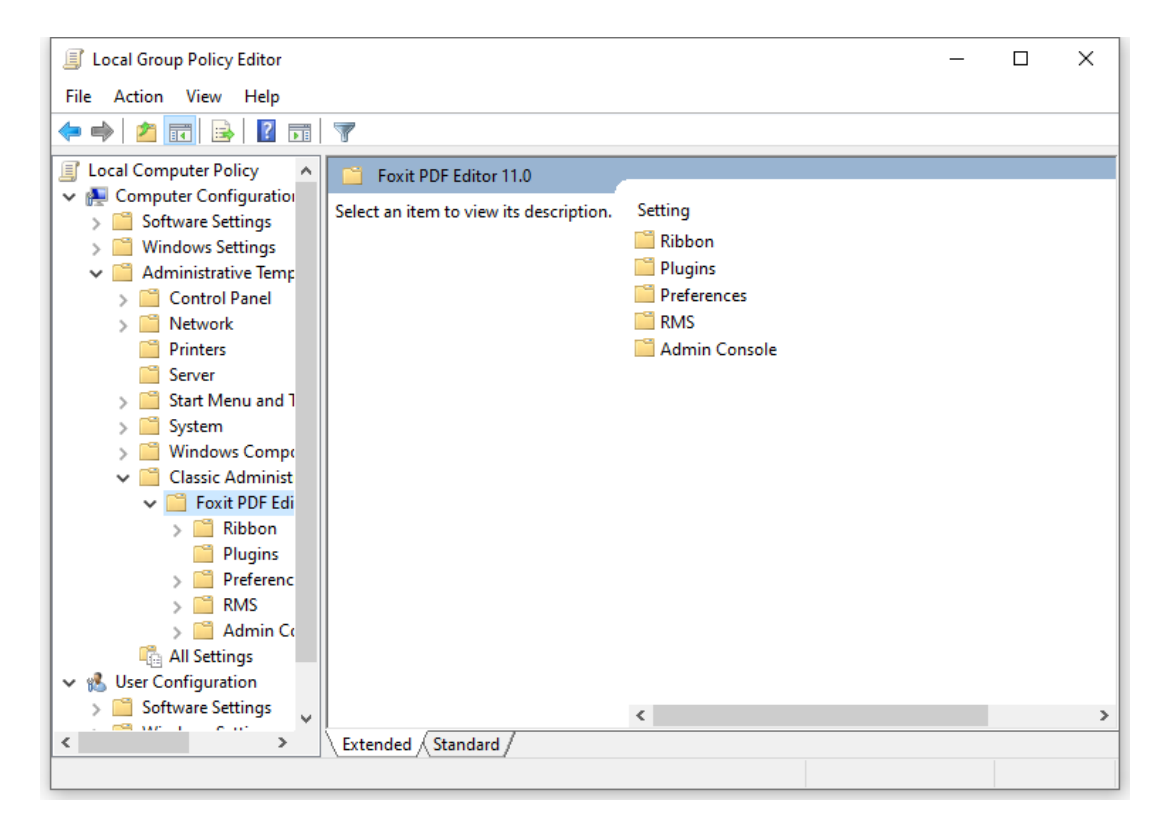

For .admx file, put the .admx file in C:\Windows\PolicyDefinitions and do the setting. The .admx file should be used in combination with an .adml file. And the .adml file should be put in C:\Windows\PolicyDefinitions\language. For example, if in the English OS, the .adml file should be put in C:\Windows\PolicyDefinitions\en\_us.

#### <span id="page-11-1"></span>**Example: Not Show Community Language**

- ⚫ Choose **Foxit PDF Editor** > **Preferences** > **Application Language**.
- ⚫ Double-click **Application Language** to open the dialog box and check the option **Enabled** and check **Not Show Community Language**. Then only the official languages will show in the **File > Preferences > Language**.
- ⚫ If the option **Not Configured** or **Disabled** is checked, the languages translated by

community will be displayed.

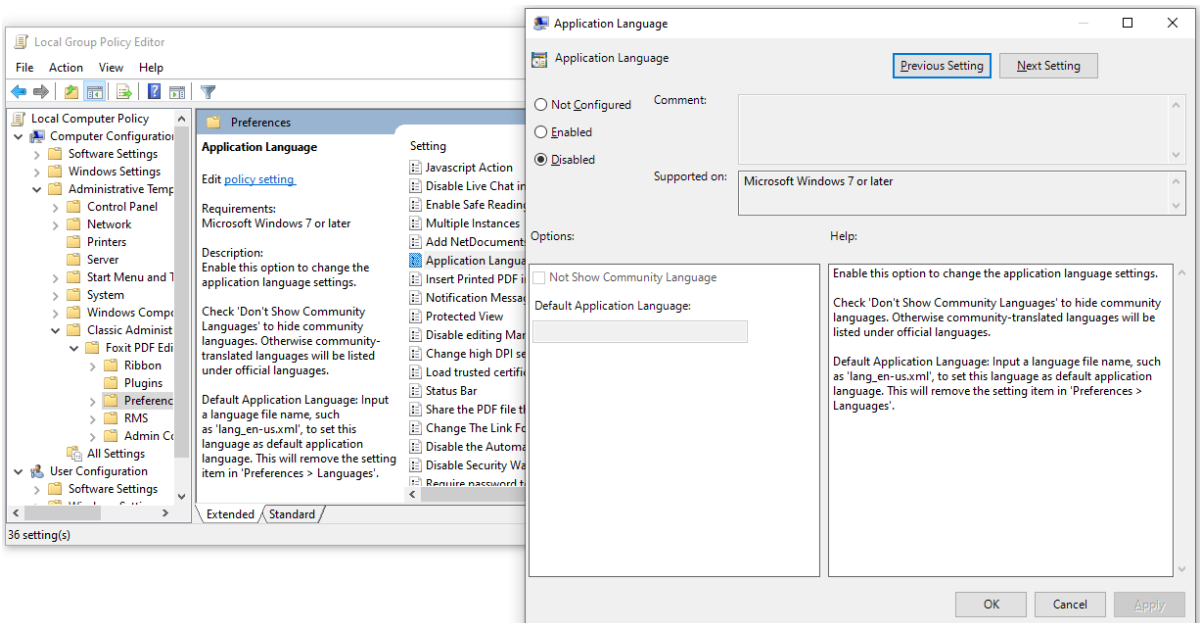

⚫ Other settings can be configured in the same way.

#### *Note: Group Policy setting includes computer configuration and user configuration.*

Computer configuration takes precedence over user configuration. The application will use the computer configuration if both the computer and user configure a specific function at the same time. Please note that if the option **Disabled** is a valid configuration, the setting will be shown in the help information. Otherwise, the corresponding registry entry will be removed as selecting Unconfigured. (The value of the option Disabled in the Group Policy Template of Foxit PDF Editor is invalid.) Foxit PDF Editor will retain all your configuration settings when you upgrade it to a new version.

#### **GPO Deployment (for Server)**

#### <span id="page-12-0"></span>**Create GPO Management**

- ⚫ If you already have an Active Directory domain and organizational unit configured, please skip to "Apply the Foxit Template" section.
- ⚫ Choose **Start** > **Windows Administrative Tools** (for Windows 10) > open "Active Directory Users and Computers" > right-click your domain > choose **New** > **Organization Unit**.

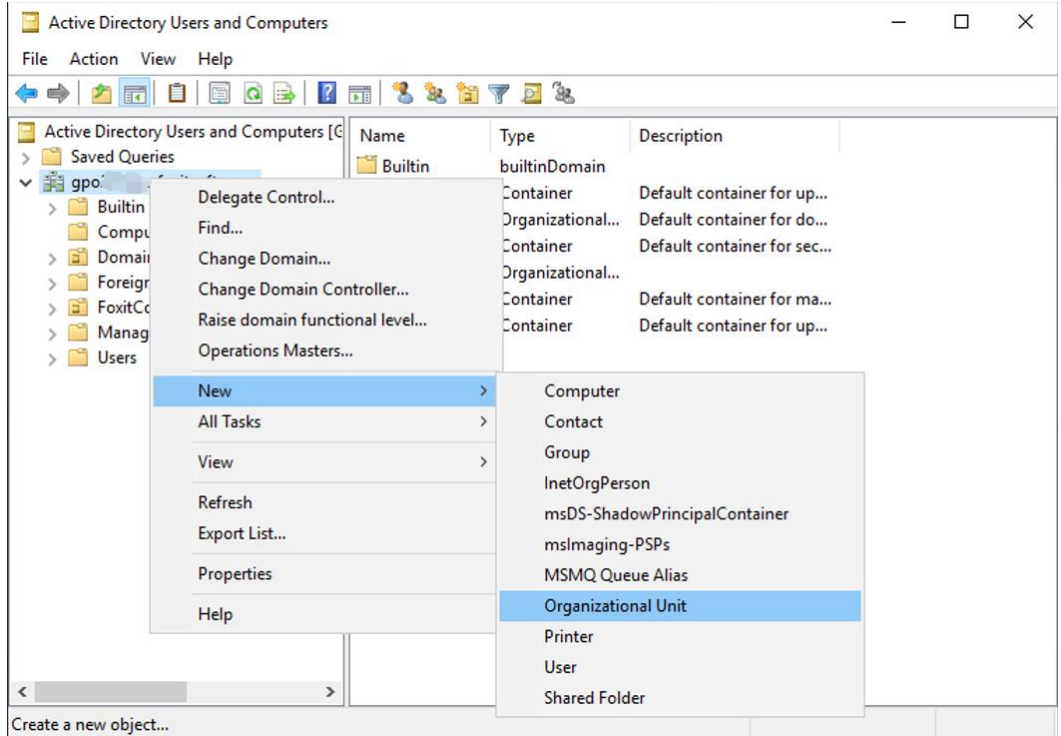

⚫ In the opened New Object - Organization Unit dialogue box, type the unit name (For this example, we have named the unit "Foxit") and click **OK**.

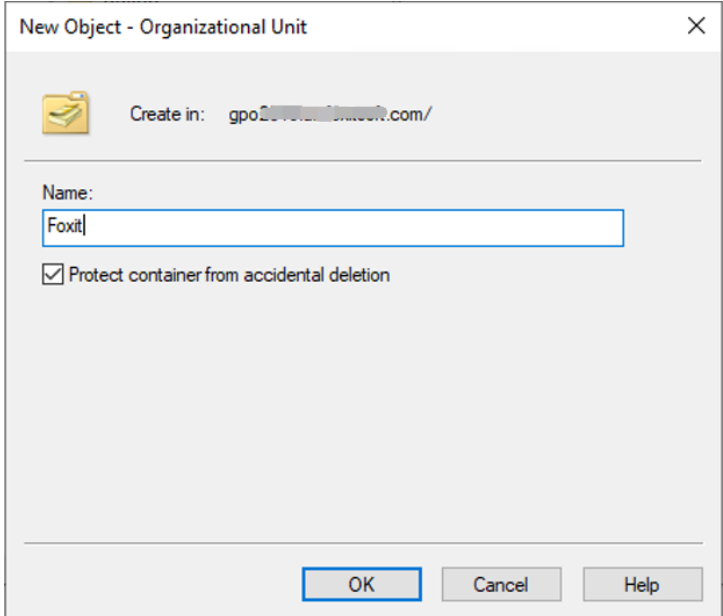

⚫ Right click the created organization unit "Foxit" and choose **New** > **User**. For this example, we have named the user "tester01".

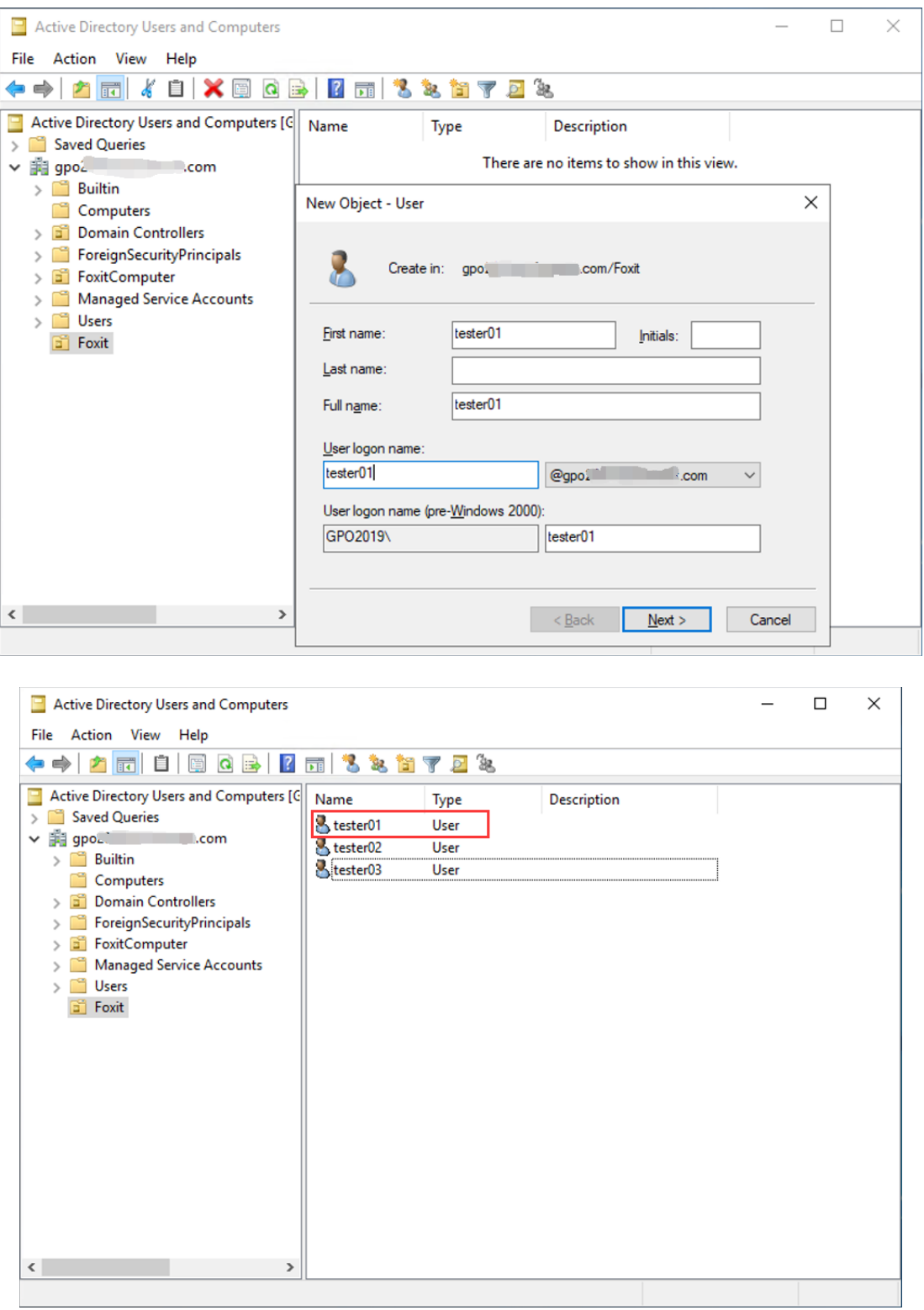

⚫ Click **Start** > **Windows Administrative Tools** (for Windows 10) > open the Group Policy Management console and right-click the created organization unit "Foxit" and choose **Create a GPO in this domain, and Link it here…**.

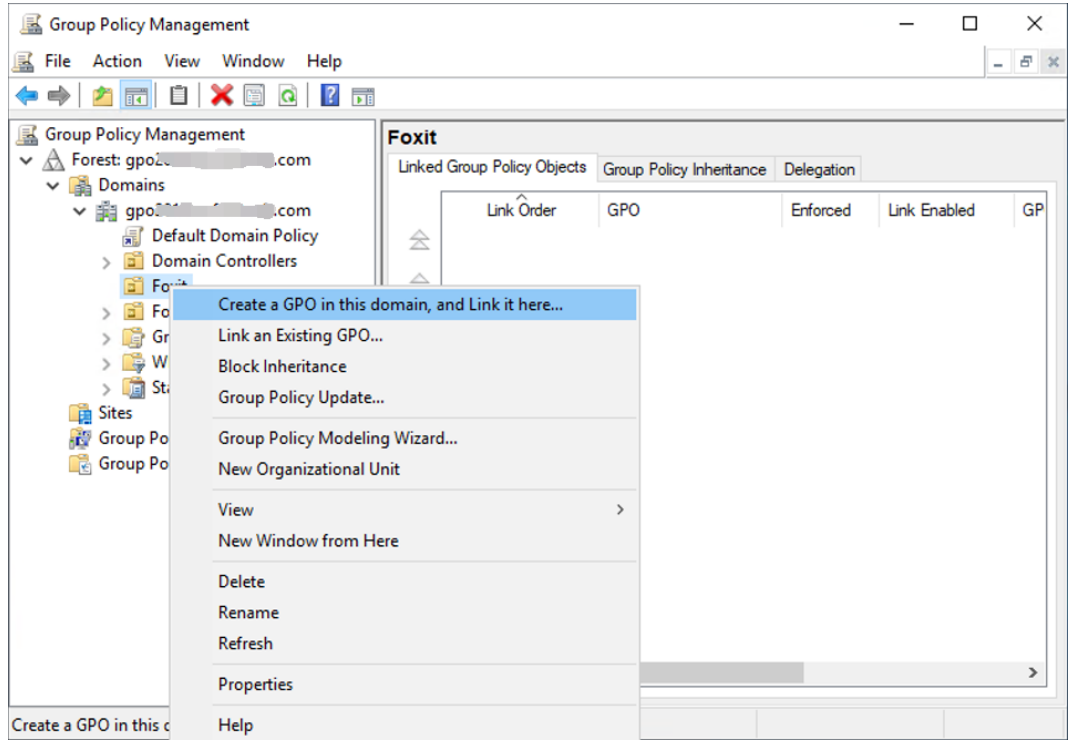

If you cannot find the Group Policy Management in Windows Administrative Tools, please install the application package GPMC.MSI. You can download the package by clicking the link [http://www.microsoft.com/en-us/download/details.aspx?id=21895.](http://www.microsoft.com/en-us/download/details.aspx?id=21895)

*Tip: To deploy Foxit PDF Editor's installers or plugins across your organization through GPO, please refer to the instructions [here.](https://kb.foxitsoftware.com/hc/en-us/articles/360040241032) You can also perform the deployment through [Microsoft](https://kb.foxitsoftware.com/hc/en-us/articles/4402377239700-Deploy-Foxit-PDF-Editor-with-Intune)  [Intune](https://kb.foxitsoftware.com/hc/en-us/articles/4402377239700-Deploy-Foxit-PDF-Editor-with-Intune) or [Configuration Manager.](https://docs.microsoft.com/en-us/mem/configmgr/apps/get-started/create-and-deploy-an-application) Configuration Manager was previously named System Center Configuration Manager (SCCM) and now is part of Microsoft Endpoint Manager.*

#### **Apply the Foxit Template**

- **a** Active Directory Domains and Trusts **Windows Server**  $\equiv$ Active Directory Module for Windo...  $\lambda$ L  $\mathbf{\Sigma}$ Active Directory Sites and Services 스 **Windows**<br>PowerShell Windows<br>PowerShell ISE Active Directory Users and Compu... Server Manager **ADSI Edit** 嗯 圖 ۴ Certification Authority Administrativ... Task Manager **Component Services Control Panel** æ. Computer Management Q. B **Page** Defragment and Optimize Drives Remote Desktop... **Event Viewer** File Explorer Disk Cleanup ×. â **DNS** 圖 **Event Viewer** ⊛ 囩 **Group Policy Management**  $\Box$ G. **ISCSI Initiator**  $\overline{\mathbb{Z}}$ **Local Security Policy** Microsoft Azure Services ۱ ODBC Data Sources (32-bit)  $\circ$ ec (64-hit) ODRC Data See Ŧ e ă, Ω ij
- ⚫ Type the GPO name in the "New GPO" dialogue box and click **OK**.

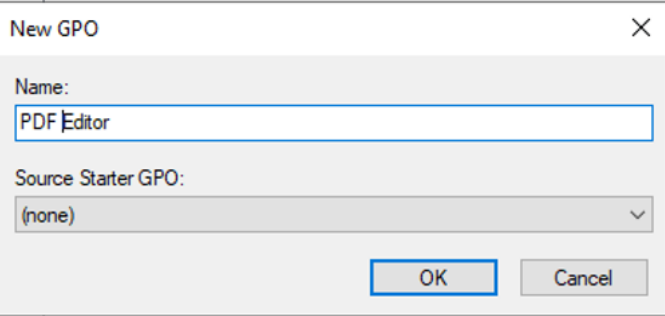

⚫ Right-click the new GPO and choose **Edit…** in the right-click menu to open Group Policy Editor.

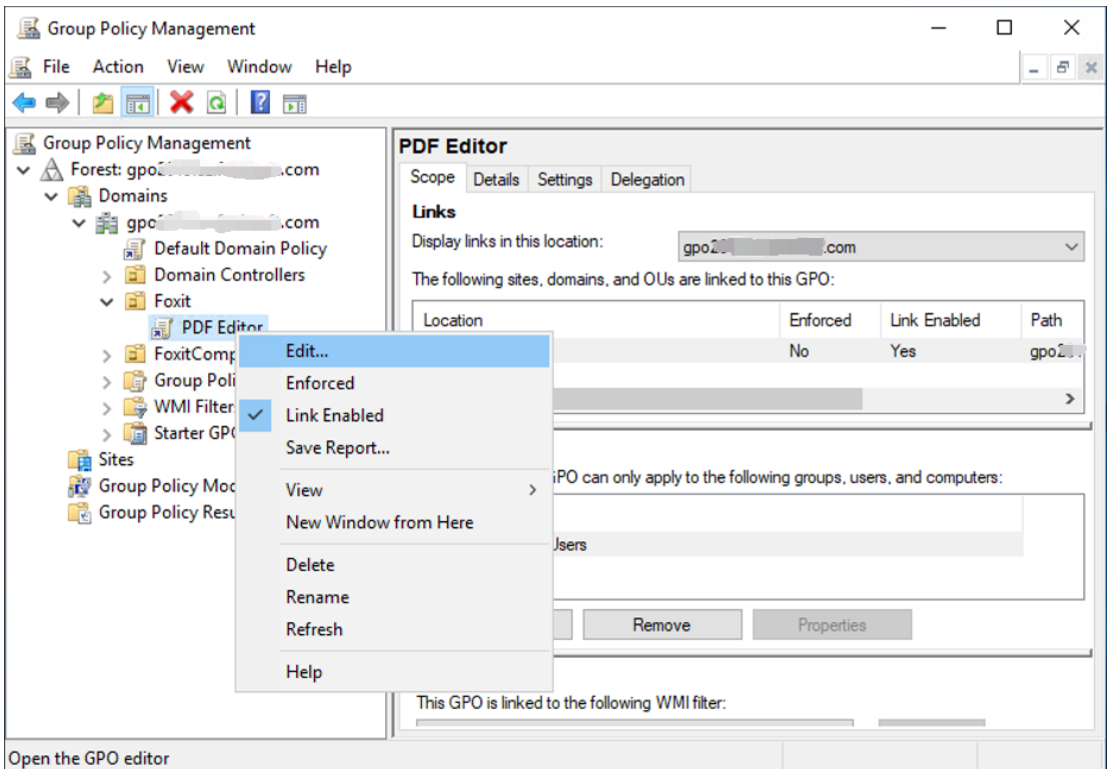

⚫ Right-click the **Administrative Templates** and choose **Add/Remove Templates…** to add Foxit PDF Editor template. Please refer to **Set Template Preference**.

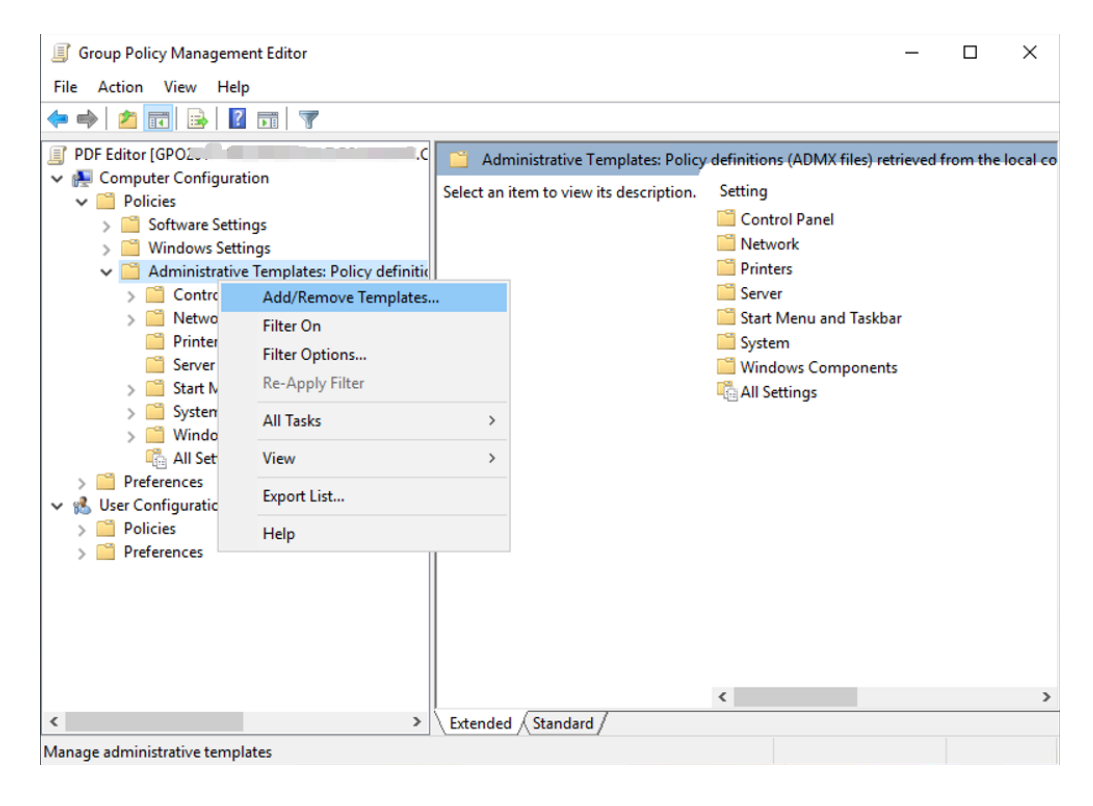

• For configuring options, please refer to **Example: Not Show Community language**.

## **GPO Items**

<span id="page-18-0"></span>The following table introduces some simple manipulations in GPO to speed up your working process.

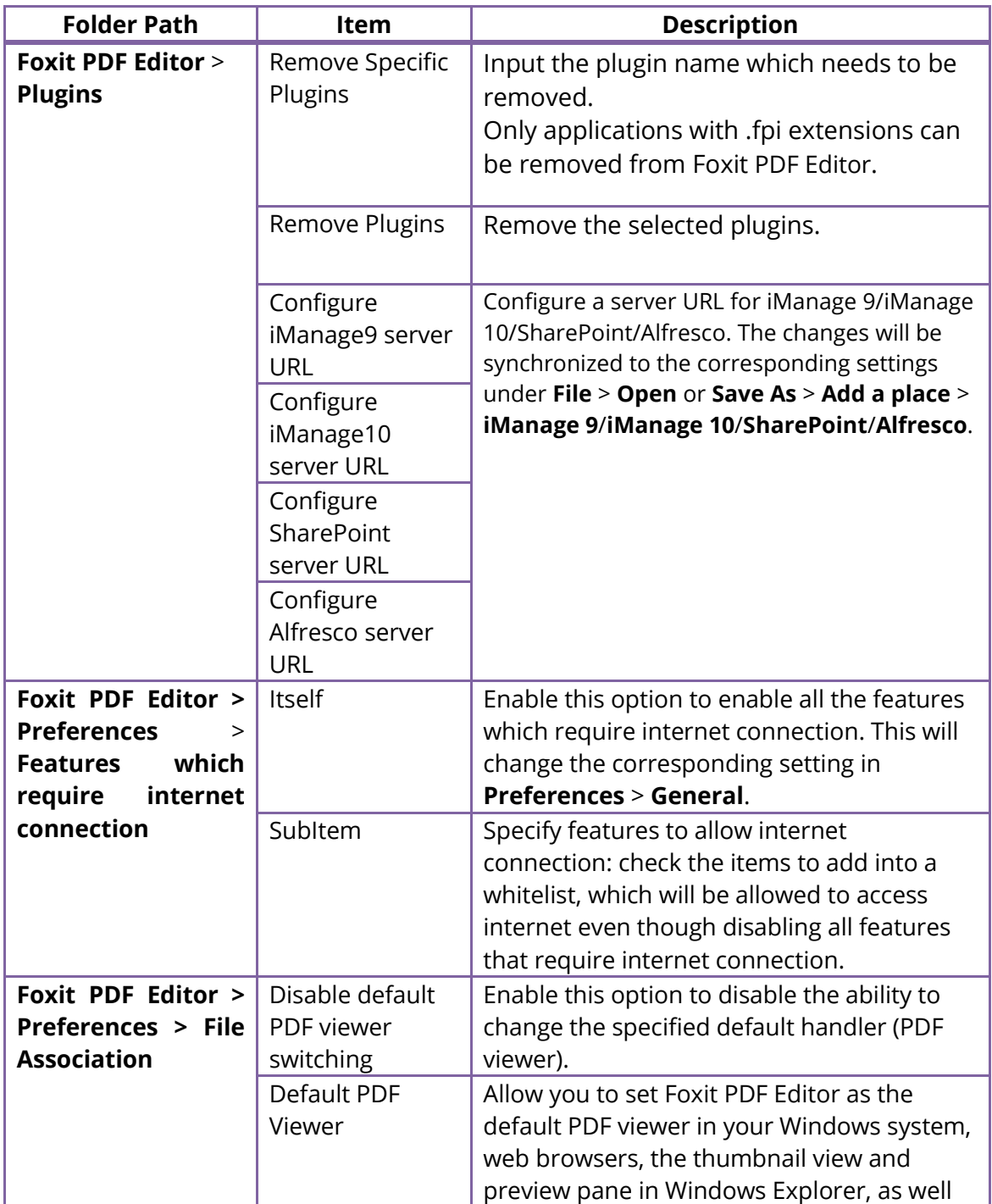

#### **Items in GPO Template**

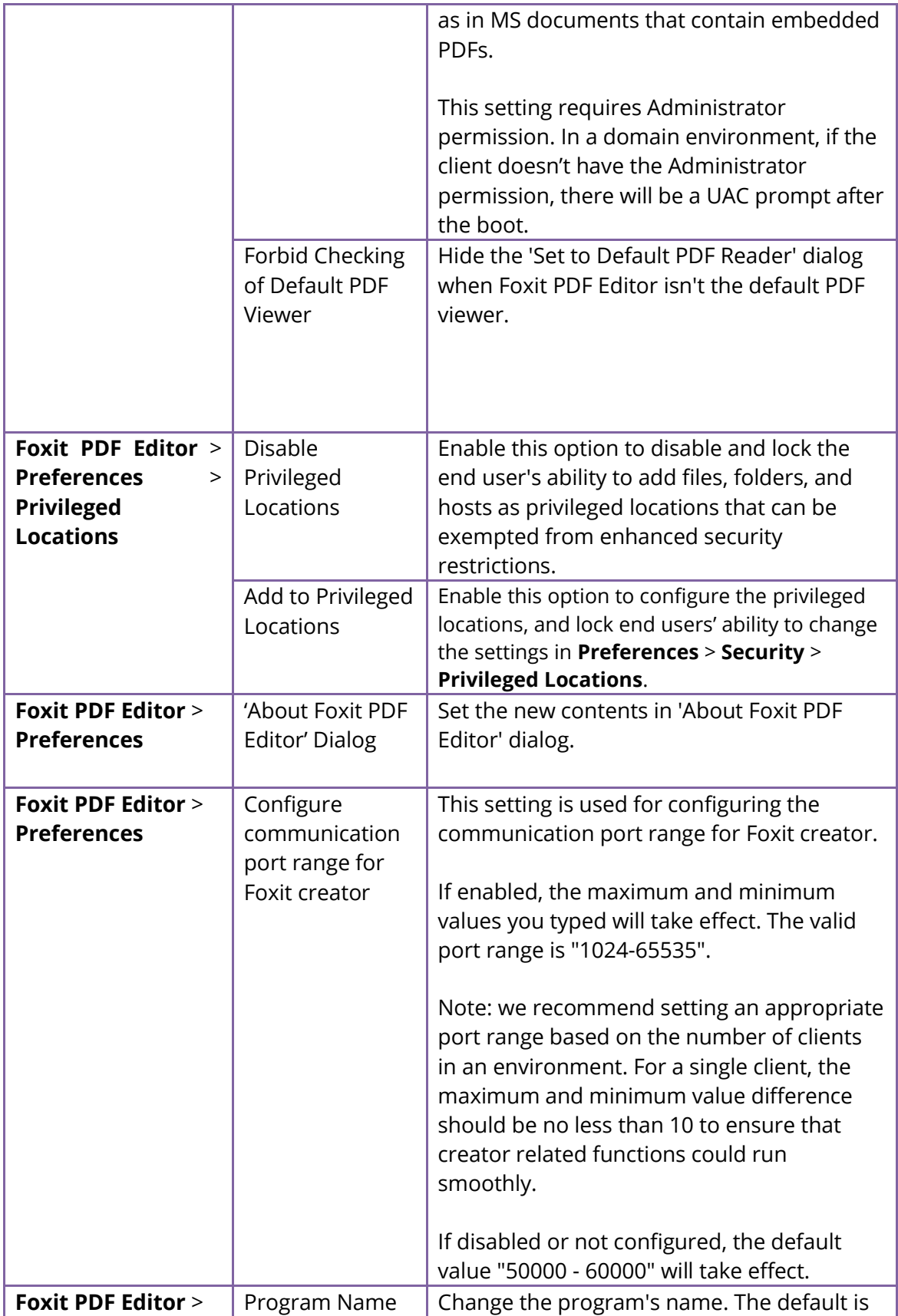

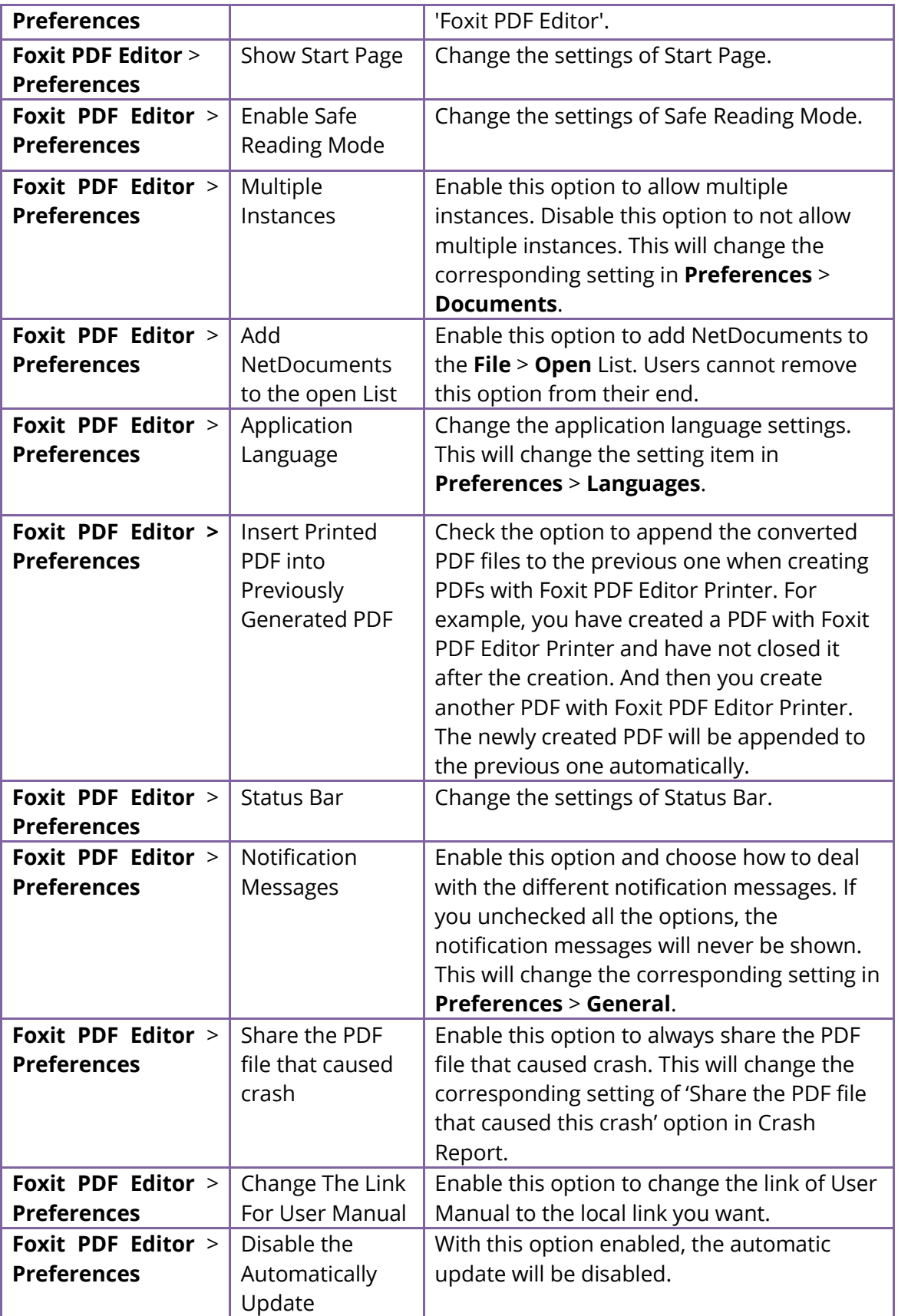

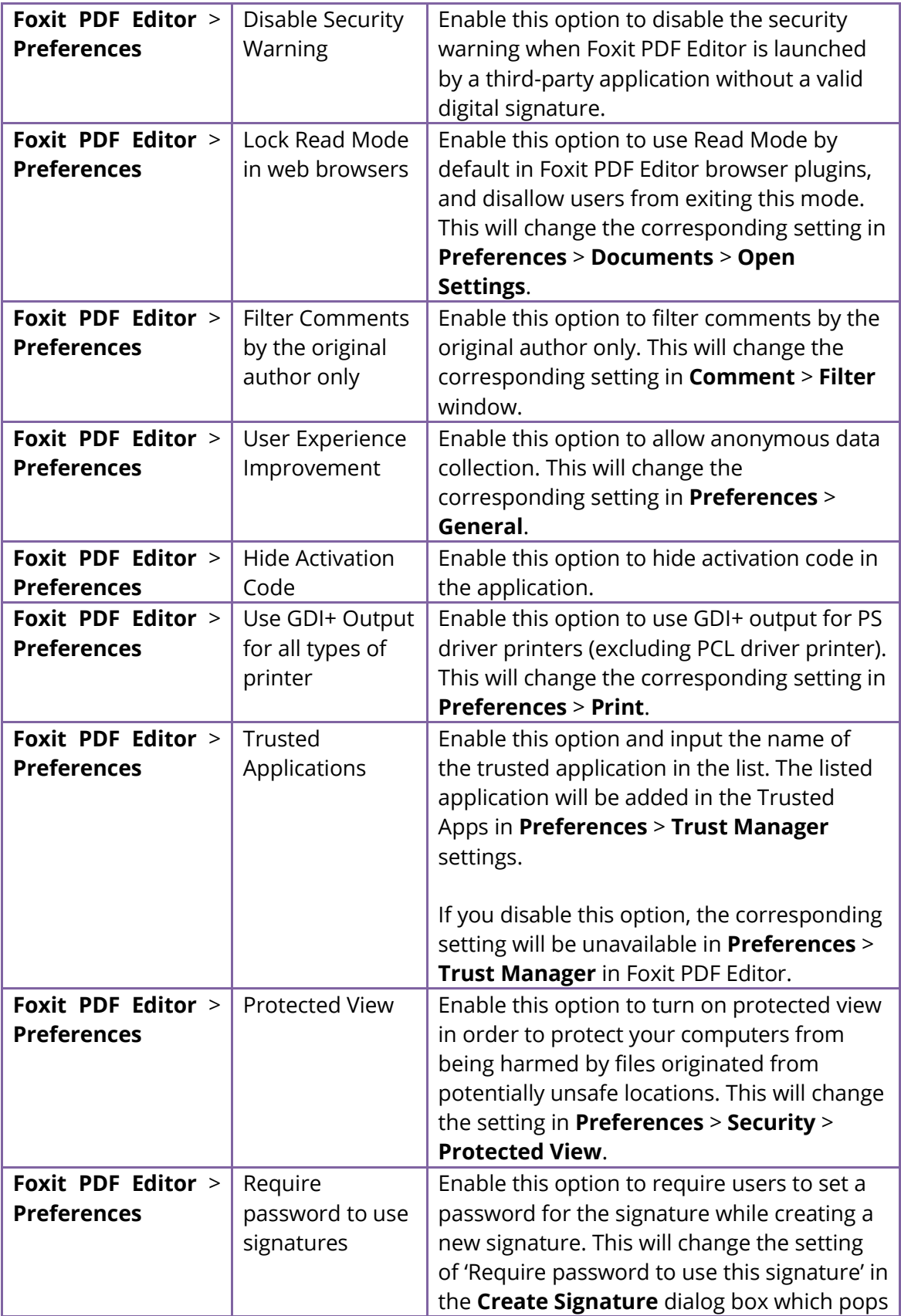

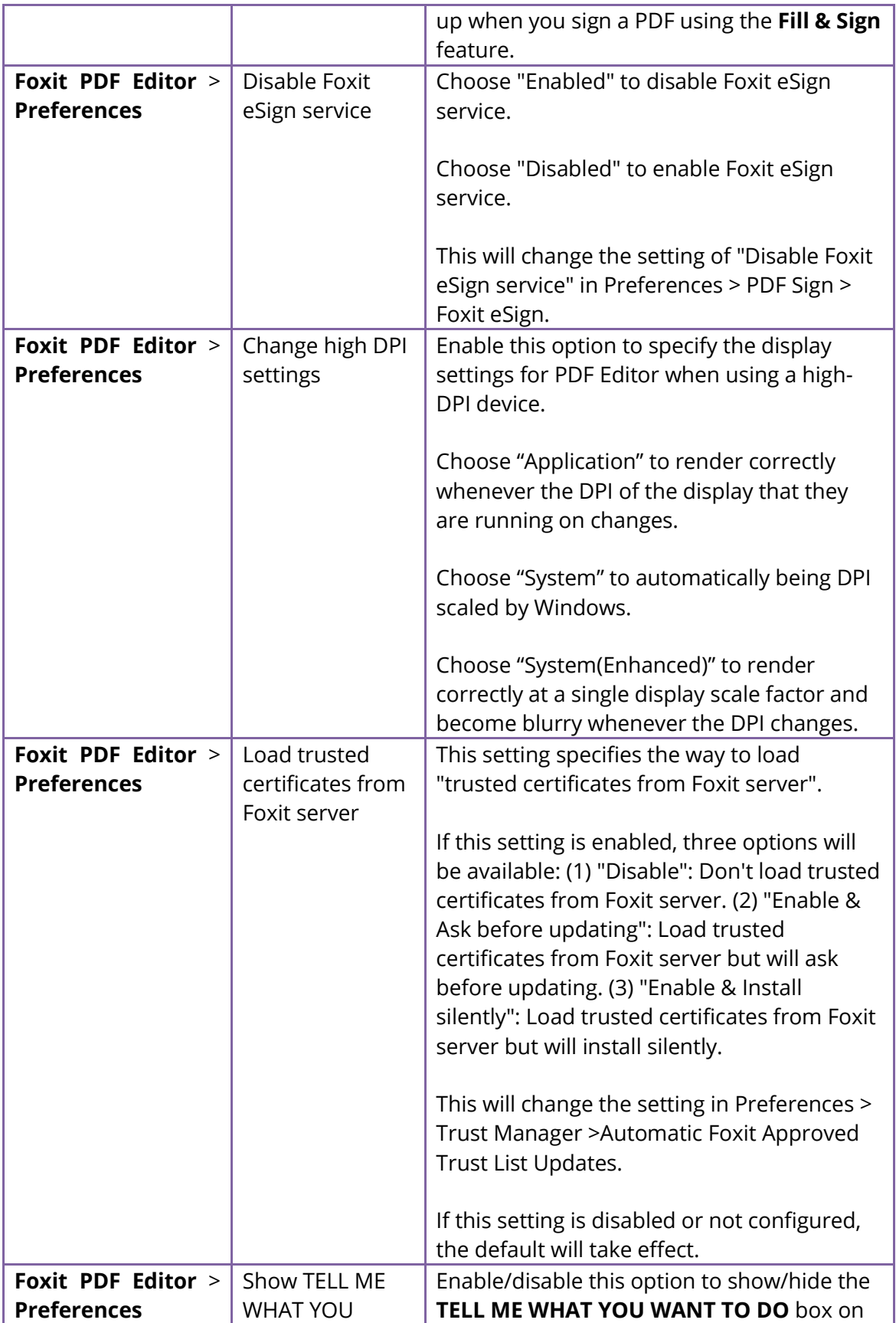

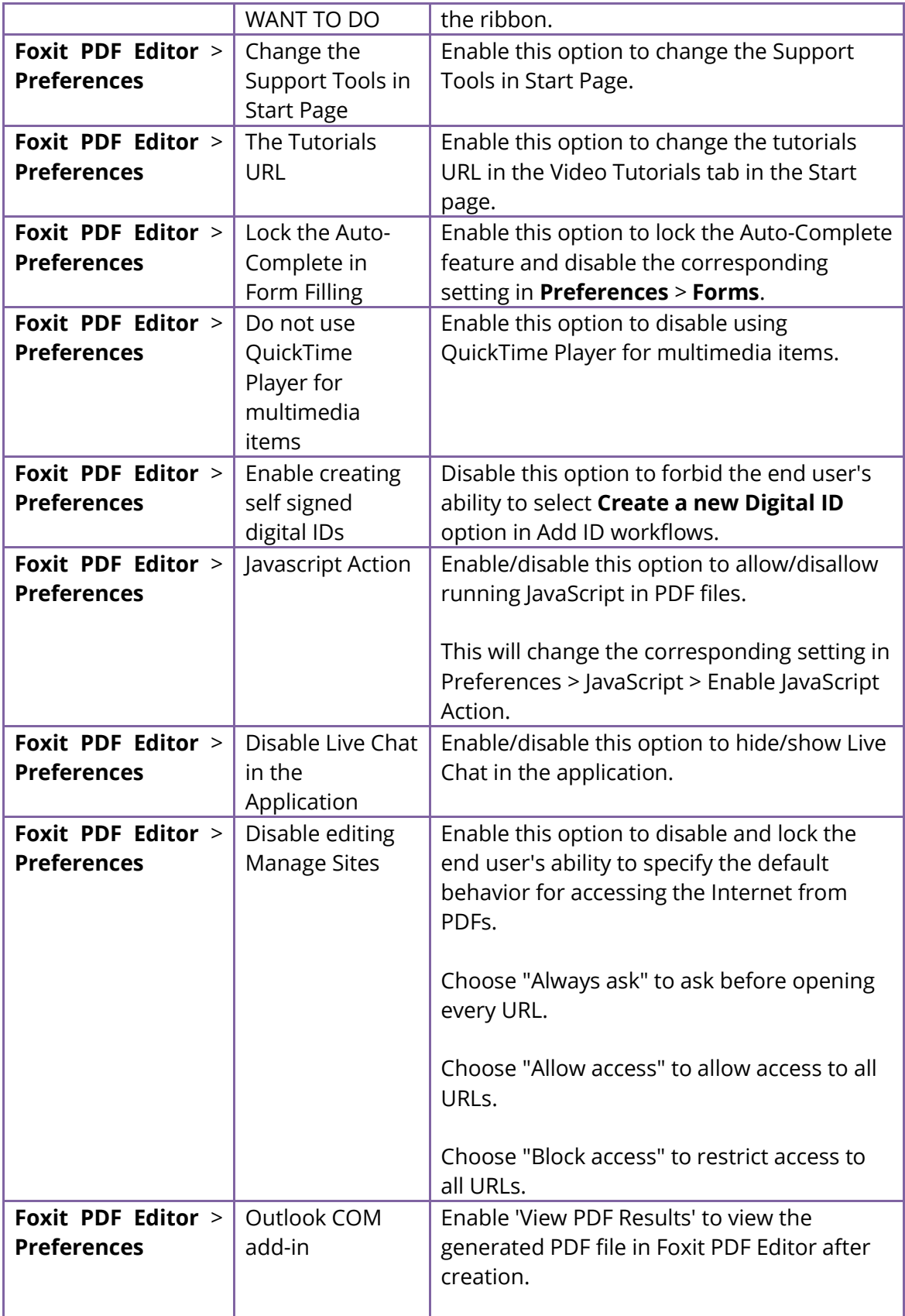

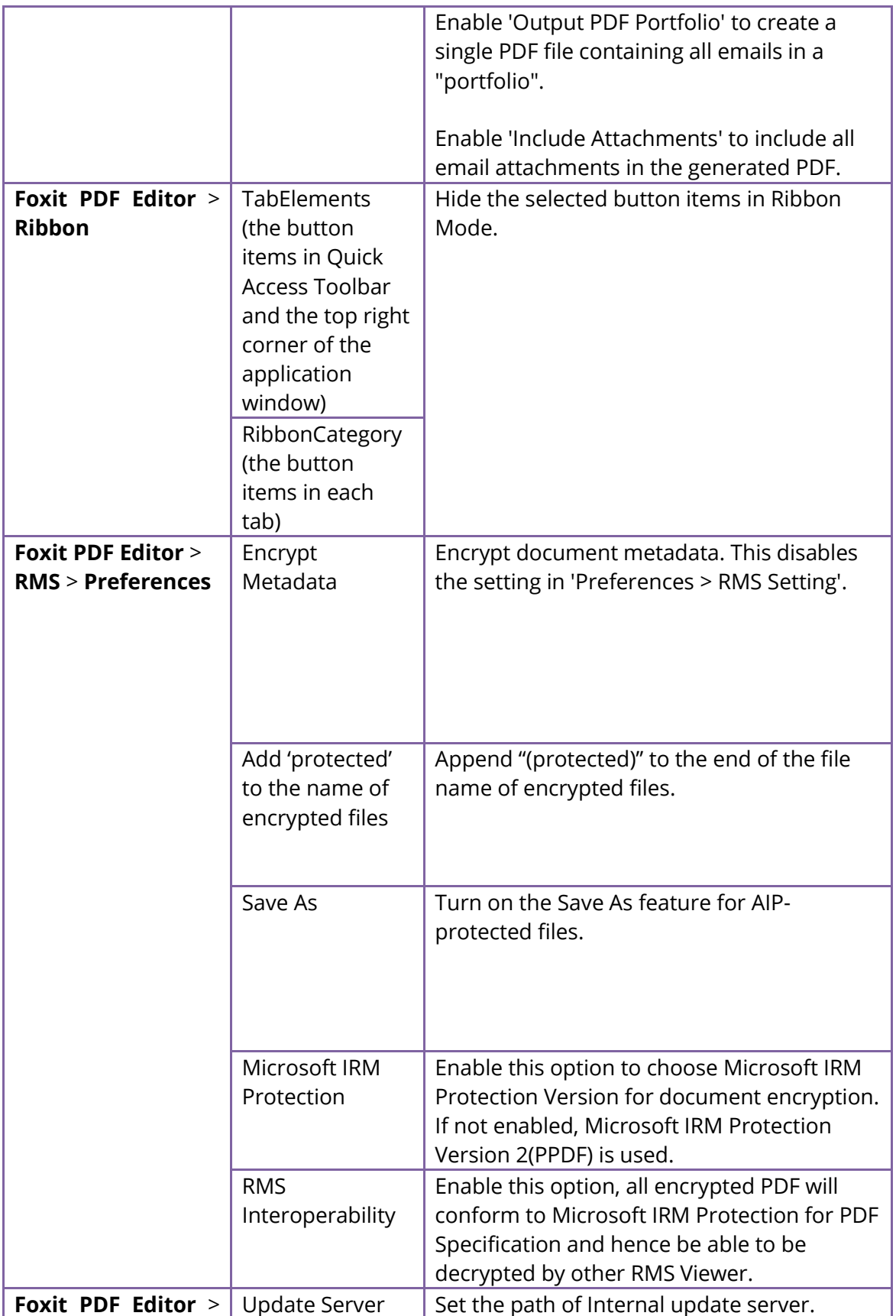

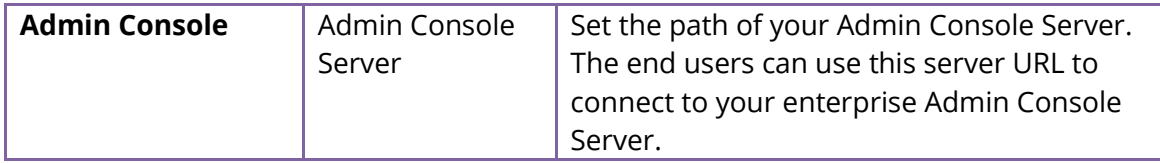

## **Using Foxit Customization Wizard**

<span id="page-25-0"></span>Foxit Customization Wizard (hereafter, "the Wizard") is a configuration utility for customizing (configuring) the Foxit PDF Editor or Foxit PDF Reader installer before large scale deployment. For example, you can license the product on a volume scale with the Wizard so that you do not need to register and personalize each copy of the installation. Foxit PDF Editor or Reader will retain all your configuration settings when you upgrade it to a new version.

The Wizard allows enterprise IT administrators to do the following:

- Modify an existing MSI package and save all the modifications into a transform file (.mst).
- Directly configure settings from scratch and save all the configurations as an XML (.xml) file.
- Customize settings based on an existing XML (.xml) file.
- Configure which digital ID files are allowed to use.

#### **Get started**

<span id="page-25-1"></span>Run the Wizard, you will see the following options on the Welcome page:

- MSI
- XML Editor for Foxit PDF Editor
- XML Editor for Foxit PDF Reader
- SignITMgr

Please select one option to begin. Take **MSI** for example. After you open an MSI installer, you will see the Wizard workspace below.

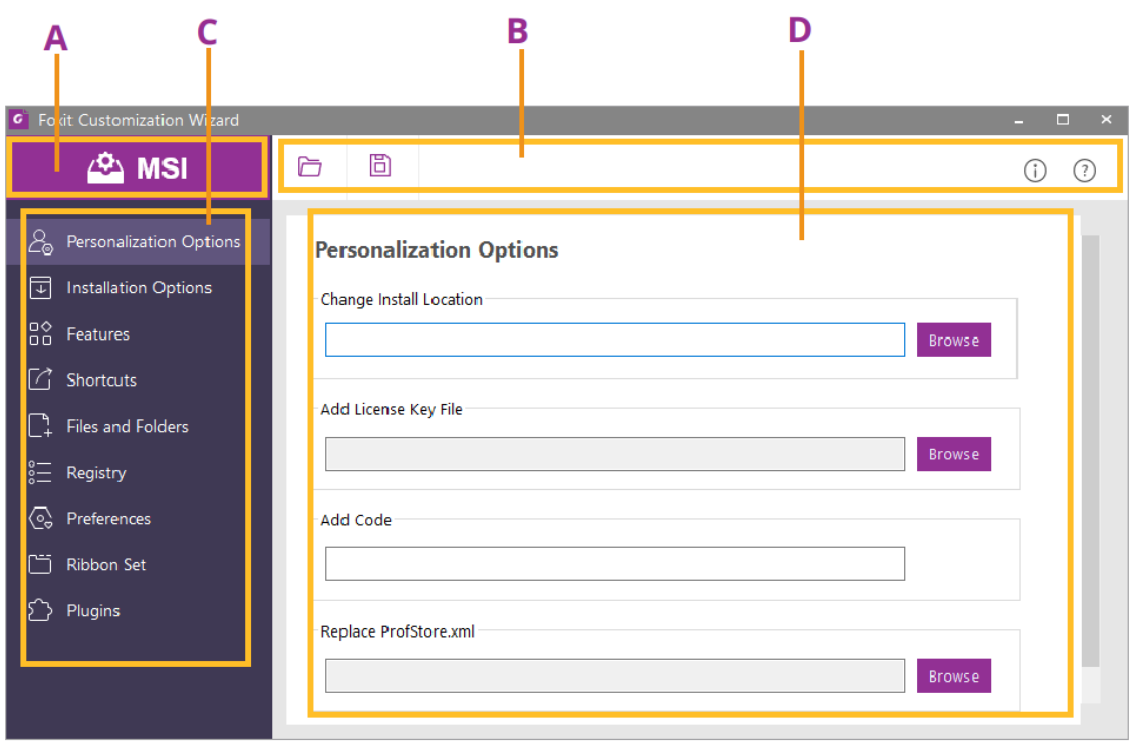

A. Title Bar B. Menu Bar C. The Navigation bar D. The main work area

The workspace is made up of four parts: Title Bar, the top Menu bar, the Navigation bar, and the main work area.

- 1. The **Title bar** in the top left corner shows the corresponding option you choose on the Welcome page.
- 2. The top **Menu bar** provides key menu options, like "Open", "Save", "Information", and "About".
- 3. The left-hand **Navigation bar** links to the specific configurable options.
- 4. The **Main Work Area** displays configurable options according to the configuration settings you choose.

For more detailed instructions, please click the  $\Omega$  icon on the top Menu bar and choose **User Guide**, which covers all features included in Foxit Customization Wizard.

## **Contact Us**

<span id="page-27-0"></span>Feel free to contact us should you need any information or have any problems with our products. We are always here, ready to serve you better.

- *Office Address:* Foxit Software Incorporated 41841 Albrae Street Fremont, CA 94538 USA
- *Sales:* 1-866-680-3668
- *Support & General:* [Support Center](https://www.foxit.com/kb.html) 1-866-MYFOXIT, 1-866-693-6948
- *Website:* [www.foxit.com](http://www.foxit.com/)
- *E-mail:* Marketing - [marketing@foxit.com](mailto:marketing@foxit.com)